# **Cómo editar los vídeos para utilizarlos con el programa ATD**

## *Raúl Arellano Colomina*

Análisis, Evaluación y Entrenamiento de la Técnica Deportiva

### **1. Los vídeos obtenidos.**

El alumno tras recibir una copia de los vídeos tendrá en su CD al menos tres vídeos en formato ".mov" o Quicktime.

Cada vídeo contiene lo siguiente:

1) La referencia

2) Los diferentes ensayos ( en algunos alumnos vienen en vídeos diferentes)

3) Los diferentes ensayos desentrelazados a 50 Hz. En el nombre aparece "des" o bien "proj" En este caso el vídeo se ve a cámara lenta porque al doblar el número de imágenes la reproducción tarda el doble de tiempo. Normalmente el tamaño ha cambiado al formato PAL (768 x 576 pixeles), pues la captura pudo realizarse a un tamaño menor. El tamaño por defecto será este pues es el mayor y que da más calidad para los análisis. En caso de que la referencia venga a un tamaño menor o diferente, se deberá transformar al mismo tamaño para que no existan errores en la evaluación con el programa ATD. Se explicará más tarde.

4) Cada vídeo deberá recortarse para que sólo se utilice las secciones que se van a medir con el ATD. Se explicará también como recortar un trozo de vídeo.

#### **2. Instalación de Quicktime PRO.**

Será necesario para visualizar los vídeos proporcionados descargarse e instalar el programa de reproducción Quicktime para Windows XP.

Para hacerlo basta con conectarse a la página Web de Apple:

http://www.apple.com/es/quicktime/download/mac.html

Este reproductor es gratuito y al descargarlo se instala también el programa "iTunes", para reproducir Música desde internet y controlar los "iPods".

Para poder hacer las ediciones necesarias debe utilizarse la versión Pro de Quicktime, para ello se debe utilizar la opción correspondiente pagando 29.99 Euros o bien bajarse un número de serie de internet, como los que se pueden descargar en la web: http://www.serialz.to/ No pulséis en los banners con chicas anunciadas pues se os podría infectar el ordenador de virus. El uso de esta Web es bajo vuestra propia responsabilidad.

Como se puede ver en la figura siguiente las opciones PRO aparecen en gris en el menú, pues no están activadas por un número de serie válido.

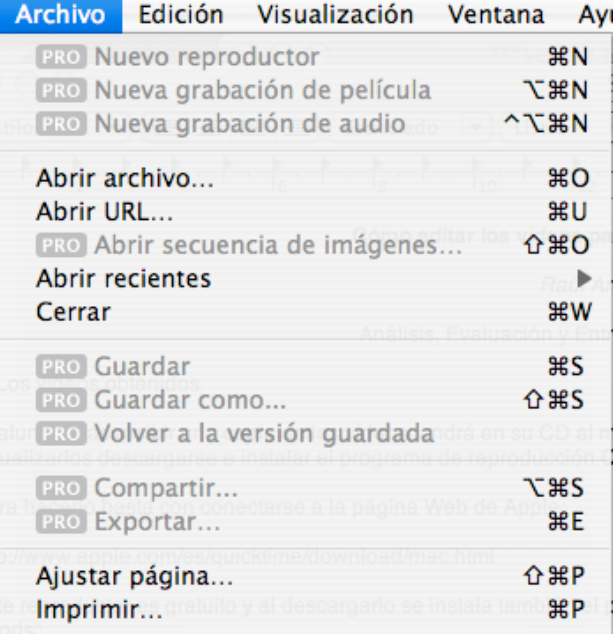

Si compráis el número de serie aseguraros que seleccionáis la opción de Quicktime para Windows XP. El proceso para darse de alta es:

- a) Abrir Quicktime
- b) Seleccionar menú Quicktime Player
- c) Seleccionar preferencias Quicktime

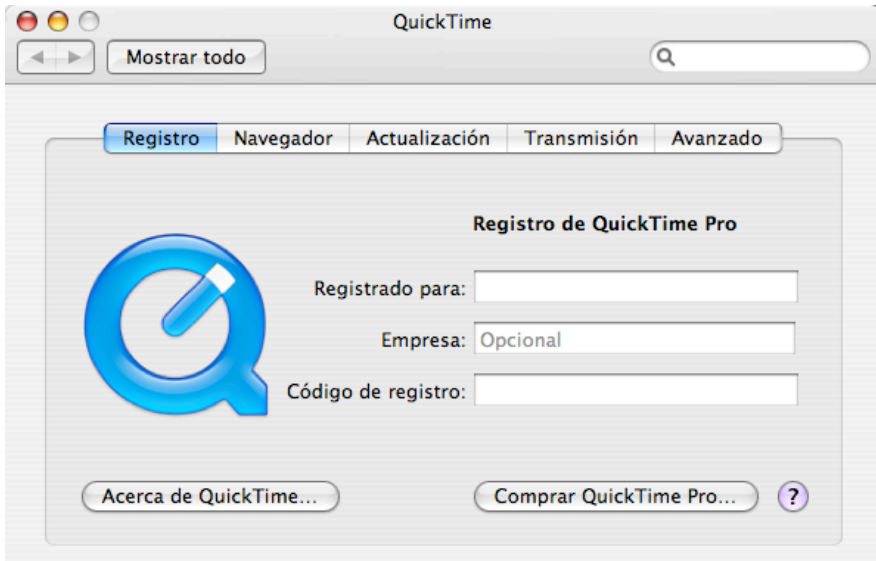

- d) Seleccionar el botón registro
- e) Introducir el nombre en el campo "Registrado para:"
- f) Introducir el "Código de registro" en el campo correspondiente
- g) Visitar las otras opciones pulsando los botones
- e) Cerrar las ventanas

Ahora las opciones "PRO" deben estar activas. A veces es necesario hacerlo dos

veces probando otro número de serie y entonces se activa. El menú anterior y todos los demás se han transformado en:

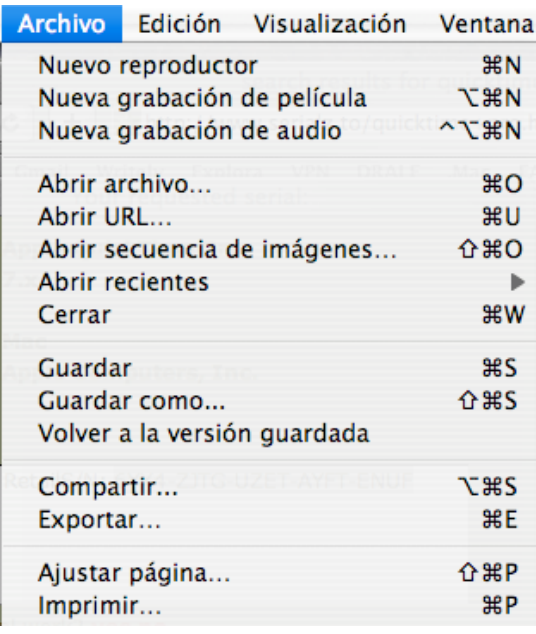

# **3. Recortar el vídeo**

Una vez introducido el número de serie ya podemos utilizar las opciones "PRO". La primera actividad será recortar el tiempo de vídeo que nos interesa estudiar (inicio y final de la secuencia del gesto) con el programa ATD. Estas opciones las utilizaremos con el vídeo desentrelazado a 50 Hz, por tanto debemos de recordar a la hora de analizar el vídeo que el tiempo entre fotogramas es de 0,02 segundos y no de 0,04, como ocurre en el vídeo registrado a 25 Hz. El proceso es el siguiente:

a) Hacer varias copias del vídeo en cuestión, para no perder el fichero original

b) Abrimos el vídeo Quicktime de vuestra ejecución técnica. Lo reproducimos para comprobar que es el vídeo adecuado. Tras comprobarlo utilizamos los cursores de la línea de tiempo (por debajo del vídeo) para seleccionar el trozo que se quiere recortar o mejor dicho seleccionar. Por encima se encuentra el triangulito invertido que señala el momento del fotograma en la línea de tiempo. Al mover los dos de debajo, señalamos el inicio y final del sector a seleccionar.

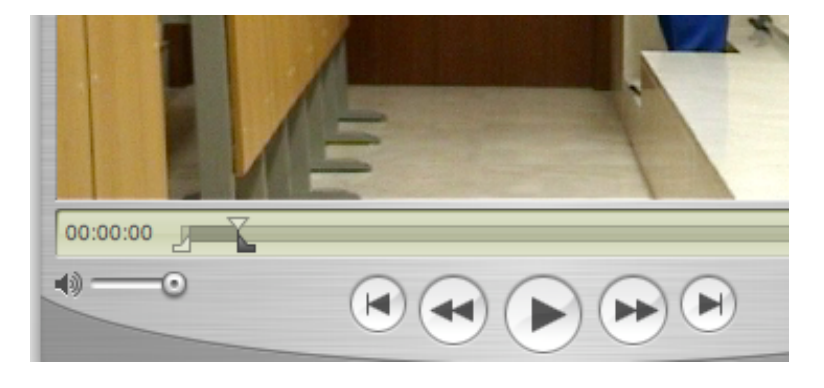

c) Tras seleccionar el trozo de vídeo a recortar vamos al Menú Edición y señalamos

la opción "Acortar hasta ajustar a la selección". Ahora si reproducimos el vídeo nos daremos cuenta que el vídeo que se visualiza corresponde sólo al tiempo seleccionado.

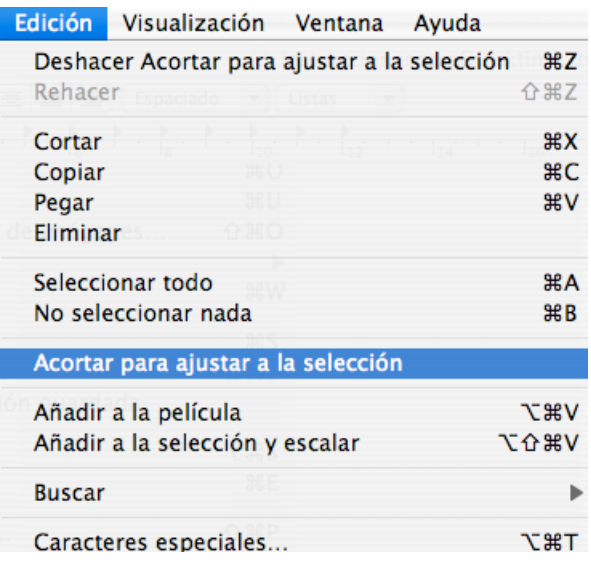

d) Seleccionamos menú Archivo y señalamos Guardar. Ahora el nuevo archivo corresponde sólo al periodo tiempo necesario.

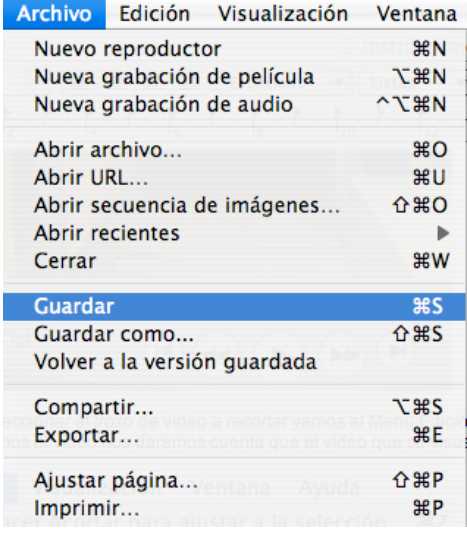

e) Al guardar se propone un nombre por defecto igual al anterior o bien se puede cambiar. Deben asegurarse de señalar el botón de radio denominado "Guardar como película independiente", pues sino sólo se guardará un pequeño fichero índice que llamará a la película original y si se copia a un elemento de archivo diferente sólo se copia el índice sin la película completa.

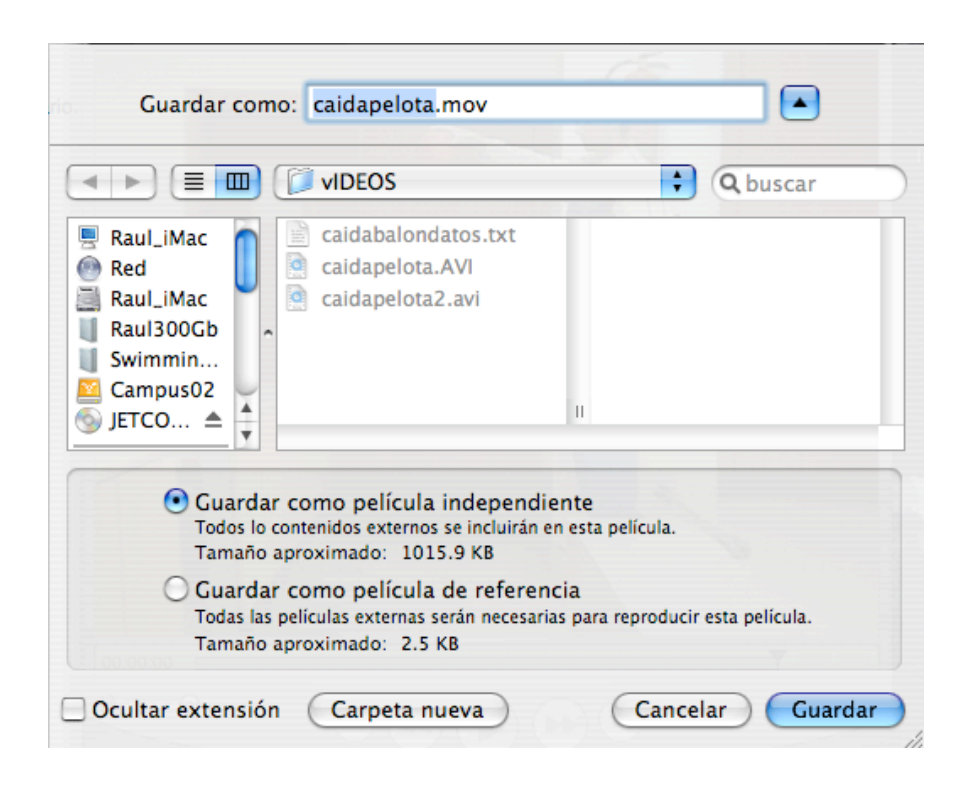

## **4. Exportar en formato AVI sin compresión.**

Para que el programa ATD pueda leer el fichero de vídeo es necesario realizar algunas transformaciones previas, especialmente al ser ficheros desentralazados, el vídeo deber ser en formato AVI sin compresión. Tras asegurarnos de que el tiempo del vídeo se corresponde con el inicio y final de la sección de vídeo a analizar, realizaremos la exportación correspondiente siguiendo los siguientes pasos.

a) Se señala el menú archivo y la opción exportar.

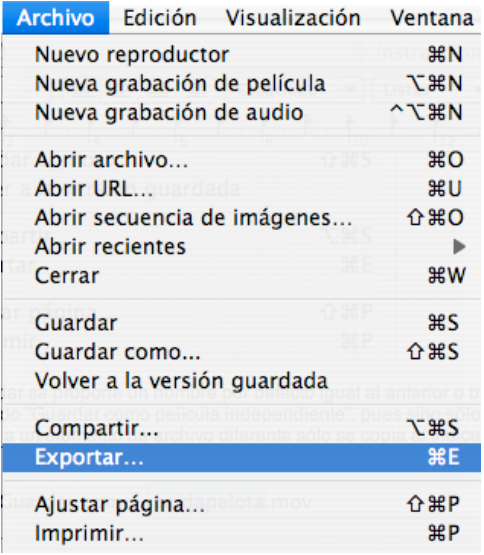

b) Selecciona en las listas desplegables inferiores la opción Exportar: "Pelicula como AVI"

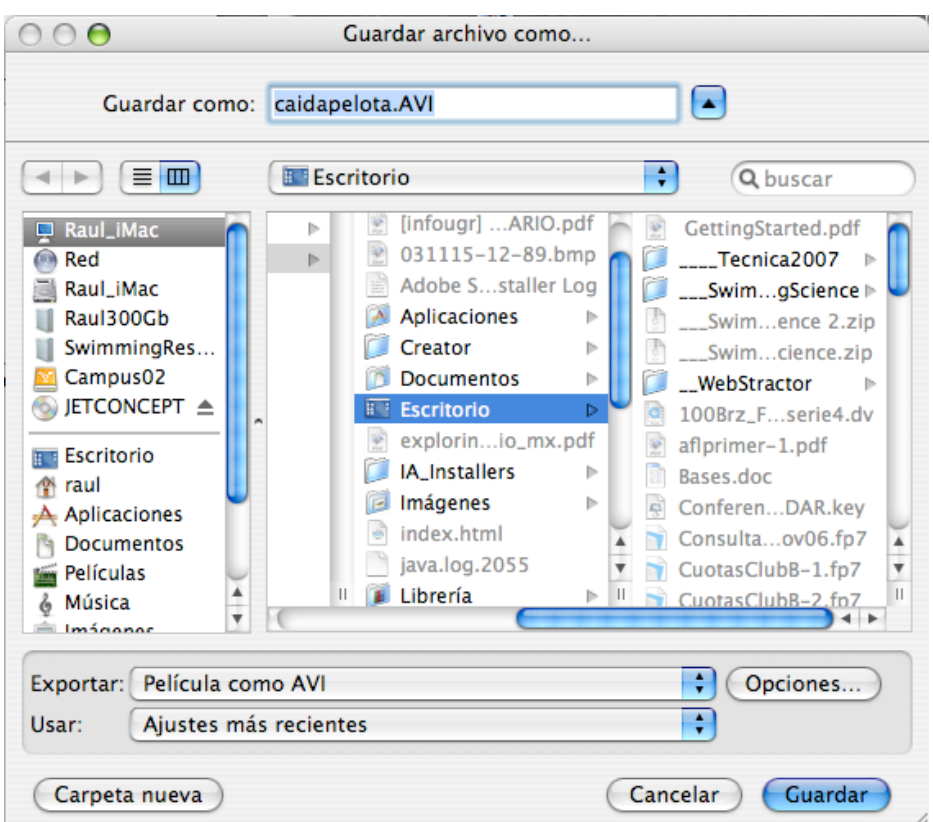

c) Hecho esto se pulsa el botón justo al lado denominado "Opciones", que son las opciones que pueden seleccionarse para grabar un fichero de vídeo en formato AVI. Debiendo aparecer en la opción Ajustes de vídeo las opciones que se visualizan en el recuadro: Compresión ninguno, Profundidad Millones de colores, calidad óptima y frecuencia de fotogramas 25 (téngase en cuenta que reproductor Quicktime siempre trata los vídeos como si fueran de 25 Hz, aunque nosotros lo hayamos desentrelazado a 50 Hz.

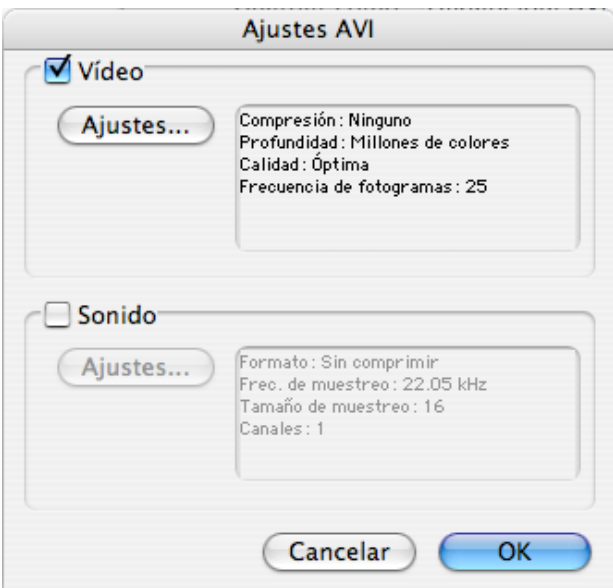

d) Si en el recuadro no aparecen las opciones indicadas deberemos pulsar el botón ajustes y modificar los diferentes menus y listas desplegables en las siguientes pantallas. El sonido es mejor que no esté señalado con ello evitamos que esta pista ocupe espacio, aunque en algún caso será necesario usar otro procedimiento para borrar la pista de audio.

e) En la pantalla siguiente se muestran los ajustes para que la exportación se produzca con vídeo AVI sin compresión.

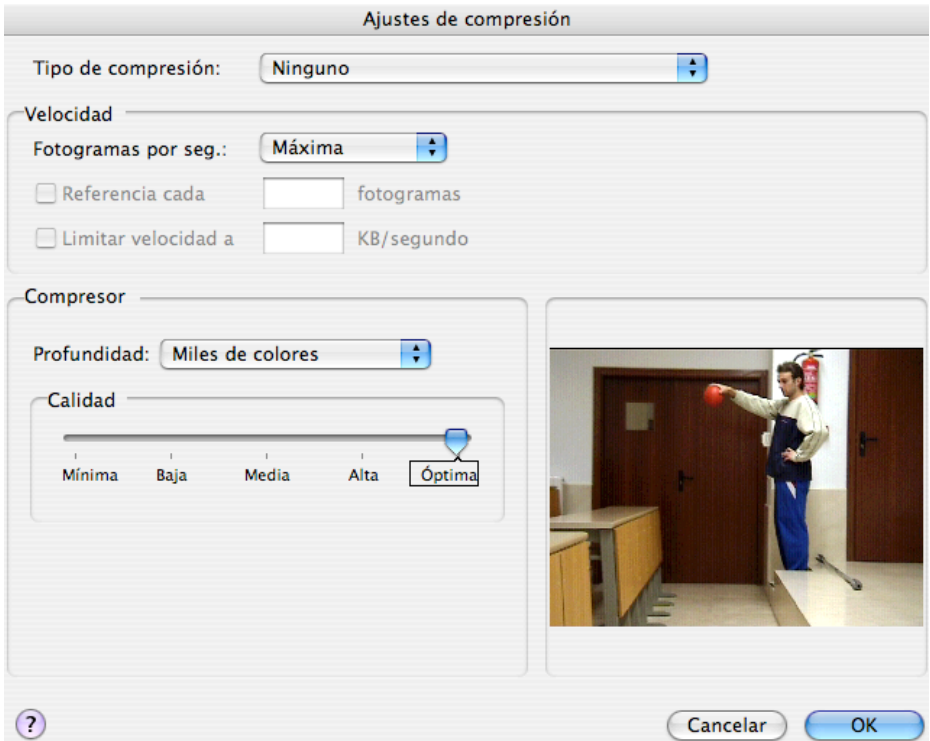

Con todo lo dicho anteriormente el fichero debería poderse abrir con el programa ATD sin problemas, en caso contrario debería de verificarse si todos los pasos dados son correctos.

Cuando volvemos a abrir otra secuencia y no hemos modificado las opciones de exportación, se utilizarán los últimos aplicados y por tanto podemos exportar los diferentes vídeos abiertos en secuencia, todos con el mismo formato AVI sin tener que hacer más cambios.

### **5. Exportar fotogramas en fotos JPEG numeradas:**

En la redacción del informe a veces es necesario presentar algunas secuencias o fotogramas clave, para facilitar esta tarea basta con exportar todos los fotogramas en formato JPEG y seleccionar los necesarios para el informe correspondiente.

a) Tras seleccionar y tratar el vídeo elegido, abrimos el menu Archivo y señalamos la opción Exportar.

b) En el menú desplegable deberá seleccionarse la opción "Película como Secuencia de imágenes".

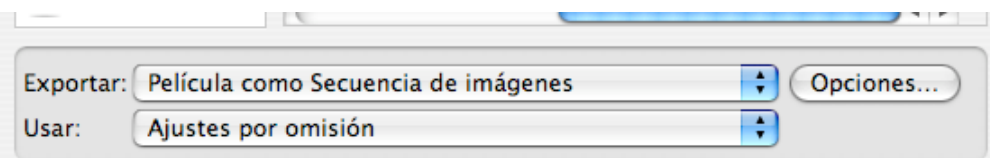

c) Señalamos las opciones, en este caso imágenes JPG. Seleccionamos 25 imágenes por segundo para que se exporten todos fotogramas.

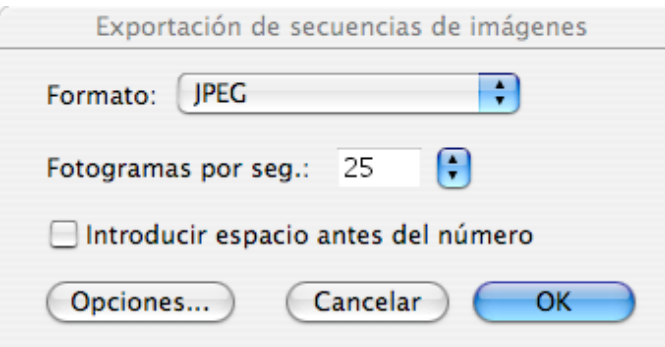

d) Para que la calidad de los JPEGs sea óptima deberemos seleccionar en Opciones "Profundidad óptima".

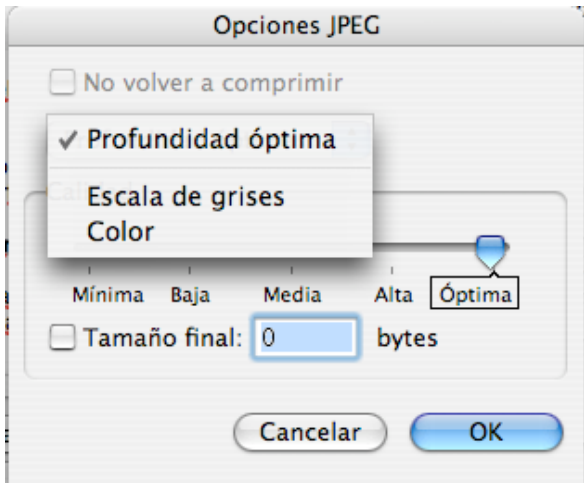

e) Se confirma todo dando "OK" a todas las pantallas.

f) Antes de dar nombre a la secuencia de ficheros de imágenes JPEGs, es necesario crear un directorio o "Carpeta Nueva", para que la secuencia de imágenes esté organizada y no se mezcle con otros ficheros.